- Japanese -

# BG-E22 ファームウェアアップデート

# 手順書

## ファームウェアアップデートに関するご注意

- ファームウェアの変更中にカメラの電源が切れると、カメラの電源が入らなくなり撮影できなくなります。
	- カメラの電源にはフル充電した専用バッテリーパック、または、専用 AC アダプターキットを使用してく ださい。
- ▶ ファームウェアの変更中は、絶対にカメラの電源スイッチを<OFF>にしないでください。
- ファームウェア変更中は、ボタン、ダイヤル、スイッチなどの操作を行わないでください。
- ファームウェア変更中は、カードスロットカバーを開けないでください。

#### ファームウェアアップデート手順 Ξ

 以下の説明の中で、 x.x.x は現在のファームウェアのバージョン名、あるいはこれからアップデートするファ ームウェアのバージョン名をあらわします。 i.

#### (1) ファームウェアのアップデートに必要なものを準備します。 Ξ

- ① カメラ本体
- ② バッテリーグリップ本体(カメラに装着してください)
- ③ 専用バッテリーパック(フル充電したもの)、または専用 AC アダプターキット(別売)
- ④ 初期化した SD カード(64 MB 以上、128GB 以下のもの)
- ⑤ Windows もしくは Mac OS を搭載したパソコン
- ⑥ メモリーカードリーダーライター(市販品)、またはパソコンに搭載の SD カードスロット
- ⑦ ファームウェアアップデート用ファイル(BGE22XXX.GFU)

#### i<br>L (2) ファームウェアアップデートファイルを SD カードにコピーします。

- ① カメラであらかじめ初期化した SD カードを、カードリーダーに挿入します。
- ② ファームウェアアップデートファイルを、SD カードを開いたすぐの場所 (ルートディレクトリ上) にコピーし ます。
- ③ SD カードをカードリーダーから取り出します。

※ SD カードをカードリーダーから取り出す際は、パソコン、あるいはカードリーダーの取扱説明書に従って行 ってください。 ※ SD カードのフォルダ内にコピーすると、カメラがファームウェアアップデートファイルを見つけられません。

- ④ カメラのモードダイヤルを回転し、<P>モードに設定します。
- ⑤ ファームウェアアップデートファイルが入った SD カードをカメラにセットします。
- ⑥ カメラの電源スイッチを <ON> にし、<MENU> ボタンを押してメニュー項目を表示します。
- ⑦ "機能設定(黄)"にある[ファームウェア Ver.x.x.x]を選び、<SET>ボタンを押します。
- ⑧ バッテリーグリップのファームウェアアップデート画面が表示されるので、「OK」を選択し<SET>ボタンを押し ます。

\*液晶モニターに、ファームウェアアップデートの画面が表示されない場合は、 SD カードにファームウェアアップデートファイルが正常にコピーされていません。 もう一度 手順(1) からやり直してください。

# (3) ファームウェアをアップデートします。

① カメラの液晶モニターに下の画面が表示されます。

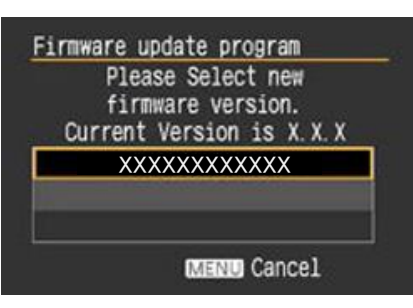

② <SET>ボタンを押すと確認画面になるので、アップデートするファームウェアの表示を確認したら、 [OK] を選び、 <SET> ボタンを押すと、ファームウェアのアップデートを開始します。

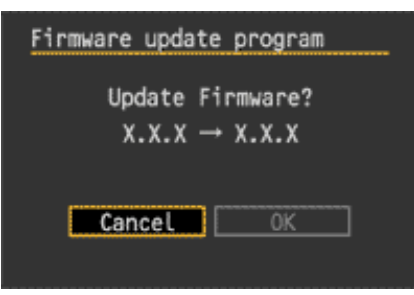

③ ファームウェアアップデート中は、液晶モニターに下の画面が表示されます。

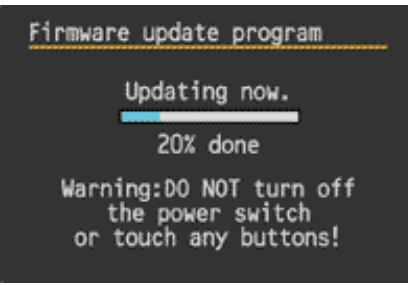

# (4) ファームウェアバージョンの確認

- ① カメラの電源を<ON>にし、<MENU>ボタンを押してメニュー項目を表示します。
- ② <機能設定>メニューの「ファームウェア Ver.X.X.X」を選択し、<SET>ボタンを押します。
- ③ そこに表示されている番号がファームウェアのバージョンです。

以上で、ファームウェアのアップデート作業は完了です。 ファームウェアのアップデートに使用した SD カードは、アップデート作業が完了したら初期化してください。

### ファームウェアアップデート中にエラーが表示された場合 Ξ

万が一、ファームウェアアップデート中に、エラー画面が表示された場合は、電池を抜いて、 電池の容量や SD カードのファームウェアアップデートファイルに問題が無いかご確認ください。 問題なければ、再度アップデート操作を繰り返してください。 それでもアップデートできない場合は、弊社「お客様相談センター」または「修理受付窓口」にご相談ください。

#### Firmware update program